# HM-5475.3F

05.23

# Conmatic IMC Soil Consolidation System

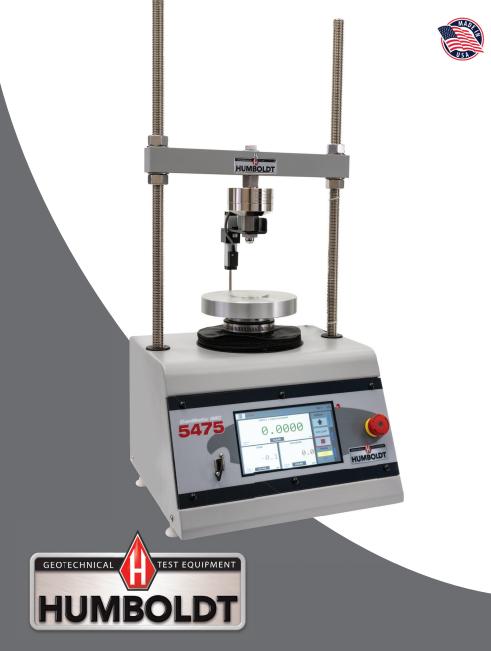

# CONTENTS

| Quick Start Guide                                         | 4                              |
|-----------------------------------------------------------|--------------------------------|
| Unpacking                                                 | 4                              |
| Installation and Equipment Setup                          | 4                              |
| Electrical Connections                                    | 4                              |
| Power Switch                                              | 4                              |
| Instrumentation Connections and Setup                     | <b>5</b><br>5<br>5<br><b>6</b> |
| Network                                                   | 5                              |
| USB Power                                                 | 5                              |
| Instrument Inputs                                         | 5                              |
| Initial Machine Set-up                                    | 6                              |
| Initial Set-up — Calibration                              | 8                              |
| Calibration Input Screen                                  | 8                              |
| Units                                                     | 9                              |
| Value                                                     | 9                              |
| Export Calibration via USB                                | 10                             |
| Import Calibration via USB                                | 10                             |
| Delete Calibrations                                       | 10                             |
| Restore Factory Calibrations                              | 10                             |
| Initial Set Up — Date/Time                                | 11                             |
| Initial Set-up — Preferences<br>Preferences – General Tab | <b>12</b><br>12                |
|                                                           | 12                             |
| Logger ID<br>Sound                                        | 12                             |
| Preferences – System Units Tab                            | 13                             |
| Ambient Temperature                                       | 13                             |
| Stress Control Unit                                       | 13                             |
| Preferences – Specimen Parameters T                       |                                |
| Specimen Height                                           | 14                             |
| Specimen Diameter                                         | 14                             |
| Preferences – Storage Tab                                 | 14                             |
| Test Storage Limit                                        | 14                             |
| Recycled Tests                                            | 14                             |
| Test Templates                                            | 14                             |
| Save to USB Check Box                                     | 14                             |
| Initial Set Up — Network                                  | 15                             |
| Network Settings Screen                                   | 16                             |
| DHCP                                                      | 16                             |
| IP Information                                            | 16                             |
| Local Status                                              | 16                             |
| Internet Status                                           | 16                             |
|                                                           |                                |

| Initial Set Up — Information                                                                                                    | <b>16</b>                                                                                             |
|----------------------------------------------------------------------------------------------------|----------------------------------------------------------------------------------------------------|
| System Information                                                                                                    | 17                                                                                                    |
| Firmware Version                                                                                                    | 17                                                                                                    |
| IP Information                                                                                                    | 17                                                                                                    |
| Local Status                                                                                                    | 18                                                                                                    |
| Internet Status                                                                                                    | 18                                                                                                    |
| Memory                                                                                                    | 18                                                                                                    |
| Factory Screen                                                                                                    | 18                                                                                                    |
| Export Log File                                                                                                    | 18                                                                                                    |
| Initial Set Up — Contact                                                                                                    | 18                                                                                                    |
| Contact Information                                                                                                    | 18                                                                                                    |
| Initial Set Up — Update                                                                                                    | 18                                                                                                    |
| Update from USB                                                                                                    | 20                                                                                                    |
| Equipment Setup<br>Installation and Equipment Setup<br>Electrical Connections<br>Power Switch<br>Instrumentation Connections and Setup<br>Rear Instrumentation Panel<br>Network<br>USB Power<br>Instrument Inputs<br>Test Deck Setup<br>Screen Feature Descriptions<br>Consolidation Cells<br>Consolidation Cells<br>Consolidation Cell Components - Inches<br>Consolidation Cell Components - Metric<br>Calibration of Instrumentation<br>How to Perform a Calibration<br>Export Calibration via USB | <b>22</b><br><b>23</b><br>23<br>24<br>24<br>24<br>24<br>25<br>26<br>28<br>30<br>31<br><b>32</b><br>32 |
| Test Setup<br>Test Setup Wizard – Select Test Type<br>Test Setup Wizard – Sensor Input Selection<br>Test Setup Wizard – Select Logging Values<br>Test Setup Wizard – Select Stop Parameters                                                                                                    | <b>39</b><br>40<br>40<br>41<br>43<br>44                                                               |
| HM-5473F Specifications                                                                                                    | 53                                                                                                    |
| General Warnings                                                                                                    | 55                                                                                                    |

#### Unpacking

Initial inspection should include checking for physical damage during shipping and obvious external damage to the product.

Package contents are defined by your packing list. Each Loader is configured according to customer specifications. In your inspection, make certain that the contents of your shipment match the documentation provided by your packing list.

Place unit on a flat, smooth surface and use leveling feet (supplied) and use a bubble level to ensure that the unit is level side-to-side and back-to-front.

#### **Installation and Equipment Setup**

#### **Electrical Connections**

The HM-5475 is equipped with an internal digital switching power supply, which allows it to be used with most power configurations throughout the world. The unit is supplied with an IEC electrical cord with a standard 110V plug.

The HM-5475 arrives ready for operation. Attach the supplied IEC electrical cord to the machine and plug into a standard wall receptacle for use in the United States. For locations other than the U.S., replace the supplied electrical cord with an IEC cord that has the correct plug for your application. The supplied cord can also be used by cutting the standard plug from the cord and attaching the correct plug.

#### **Power Switch**

The Power Switch is located on the upper right hand corner of the back of the machine, above the electrical cord inlet. The Fuse Compartment is located between the electrical cord inlet and the Power Switch. The HM-5475 uses a 10 amp fuse. To begin operation, attach the supplied electrical cord, plug it in and press the Power Switch.

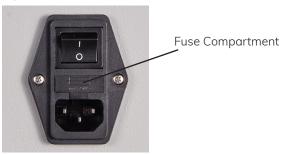

Fig. 1 Power Switch

# Instrumentation Connections and Setup

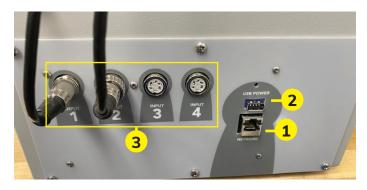

#### Network (1)

Ethernet input for connecting the machine to a local area network (LAN) and/or the internet.

#### USB Power (2)

The USB Power port is used for powering a wireless access appliance for those who want to use a wireless LAN setup.

#### Instrument Inputs (3)

The panel features four (4) inputs for connecting instrumentation to the machine. Each input represents a separate channel and has been assigned and calibrated to a specific instrument for use with your HM-5475 depending on the test type to be performed.

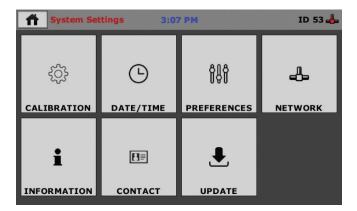

Below are photos of an instrumentation input and its associated plug. Install the plugs into the inputs by lining up the guide at the bottom of the plug with the slot at the bottom of the input.

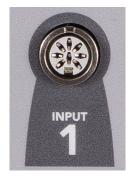

Instrumentation Input

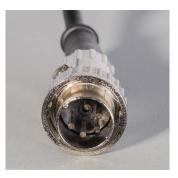

Instrumentation Plug

Once you have installed the instrumentation into the correct inputs, your rear panel should look like this:

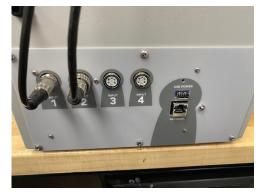

# Initial Machine Set Up

Remember, your HM-5475 ConMatic IPC, Automated Consolidation Machine includes all the necessary instrumentation, which is already calibrated and assigned to an Input and will not need calibration; however, you should confirm that the instrumentation has been set up and calibrated, that you have plugged them into the correct channel, and that you check with your QC/QA program to set up a frequency of calibration schedule.

# **DO NOT RECALIBRATE!**

When your HM-5475 is first turned on, the screen below will appear.

| 1                       |                             |               |
|-------------------------|-----------------------------|---------------|
| Номе                    | 4:10 PM                     | ID 11 👍       |
| DI                      | SP                          | Action        |
| 0.                      | 3639                        | TARG          |
| NOT<br>TESTING TA       | RE in                       | PRELOAD       |
| LOAD                    | UNCALIBRATED                | <b>Р</b>      |
| 2.3                     |                             | Stress<br>8.0 |
| NOT<br>TESTING TARE Ibf | NOT<br>TESTING TARE INPUT 3 | lbf           |

From this screen, to confirm your machine instrumentation has been calibrated, navigate to the Calibration section by clicking the Menu icon in the top left corner of the screen (1).

When you click on this button, you will see a drop-down menu appear, see below.

Navigate to the bottom of this drop-down menu and click on System Settings **(2)**. You will see the following screen.

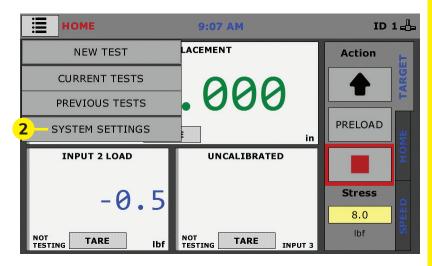

# Initial Set Up — Calibration

Click on the Calibration tab in the top left corner **(2)**. You will see the following screen.

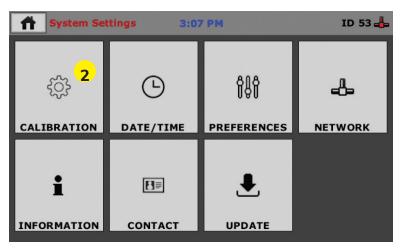

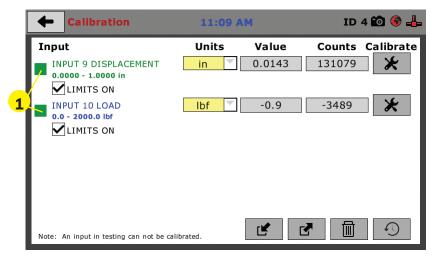

#### **Calibration Input Screen**

The Calibration Input Screen (above) is used to monitor and calibrate instrumentation and assign them to specific channels of the HM-5475. The Calibration Input Screen provides a summary of the calibration status of each channel. Please verify that the sensor range and unit of measure are correct.

A green box at the left of a channel indicates that the channel has instrumentation assigned to it and that it is calibrated and ready for use **(1)**.

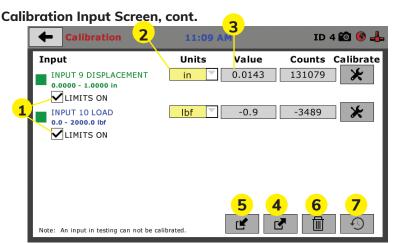

Each channel has a "Limits On" check box (**1**). It is recommended that this remains checked to ensure the machine cannot exceed the design limits of the instrumentation and damage them. By selecting this option, before the test can exceed the limits of the sensors, all tests will stop running and the motor will stop to avoid damaging connected instrumentation.

# Note: An input cannot be calibrated during testing.

# Units (2)

In this field, a calibrated instrument will display the units that were chosen for use at the time of calibration. This field can also be used to toggle between English and SI units if the need arises.

# Value (3)

This field displays the current calibration value. This value should already be set with 4 decimal point accuracy (**1**) below. If the instrument is not calibrated, the unit will read "N/A."

| 🔶 Calibra                  | ition        |              | 11:0      | 9 AM    |          | ID     | 4 🛍 🚳 📥   |
|----------------------------|--------------|--------------|-----------|---------|----------|--------|-----------|
| Input                      |              |              | Units     | Va      | alue     | Counts | Calibrate |
| INPUT 9 DI                 |              |              | et Loggin | g Value |          | ×9     |           |
| <b>1</b> ,1                | Valu         | <b>e</b> 5   |           | _       |          |        |           |
| INPUT 10 L<br>0.0 - 2000.0 | 7            | 8            | 9         | 0       | <        | ×      | *         |
|                            | 4            | 5            | 6         | •       | <        | >      |           |
|                            | 1            | 2            | 3         | -       |          | /      |           |
| Note: An input in t        | esting can n | ot be calibr | ated.     | Ľ       | <b>f</b> | ♪      | Ð         |

For the HM-5475, Vertical load = 2,000 lb and vertical displacement = 1.000")

# Export Calibration via USB (4)

Press this button to select calibrations to export via USB. It is a good practice to export all your calibrations to a thumb drive. In case of a problem this practice allows you to recover your calibration data quickly.

# Import Calibration via USB (5)

Press this button to import calibrations from a USB drive into the HM-5475.

# **Delete Calibrations (6)**

Selecting this button will allow the user to delete any of the desired calibrations from the 5475 memory.

# **Restore Factory Calibrations (7)**

Selecting this button will allow the user to restore the calibrations stored in the permanent memory. This is typically the calibrations set at the factory during final assembly.

# Initial Set Up — Date and Time

To set up Date and Time settings, return to the System Settings screen and click on the Date/Time Icon. **(1)** 

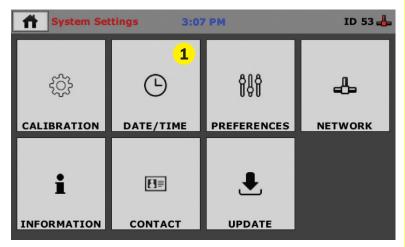

Once the Date/Time icon has been selected the screen shown below will appear.

|   |               |             | 4       |                |  |
|---|---------------|-------------|---------|----------------|--|
|   | 🔶 Date/Ti     | me Settings | 7:08 AM | ID 1 🛍 🤅       |  |
|   | Date          | DAY         | VEAD    |                |  |
|   | MONTH         | DAY         | YEAR    | DATE FORMAT    |  |
| 1 | 02            | 07          | 2017    | month/day/year |  |
| 2 | Time<br>HOURS | MINUTES     | SECONDS | AM             |  |
|   | Clock Style   |             |         |                |  |
| 3 | 24 HOUR       |             |         |                |  |

Select any of the yellow boxes in the Date row (1) to adjust the date settings.

Select any of the yellow boxes in the Time row (**2**) to adjust the time settings

Select the Clock Style (**3**) to select either a 24 hour or 12 hour time to show on the top of the touch screen.

#### Initial Set Up — Preferences

This screen is accessed by clicking on the "Preferences" button. **(1)** 

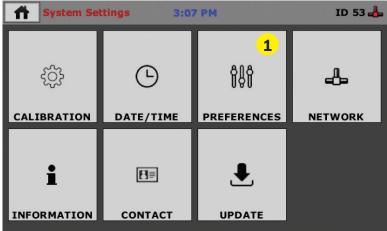

Click on the Preferences tab **(1)**. You will see the following screen.

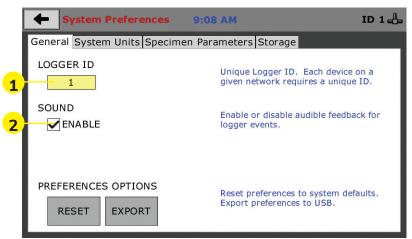

#### **Preferences – General Tab**

The Preferences panel is comprised of four (4) tabs and defaults to the General tab, see above.

#### Logger ID (1)

Each machine that is connected to your network requires a unique Logger ID. These numbers can be assigned any number between 1-245. In most cases, if you are setting up a new machine it has been given the Logger ID 1. This would show in the Logger ID field. (1). If this number conflicts with another machine's Logger ID, one of the machines will have to be changed to another Logger ID.

# Sound (2)

Checking this box enables or disables audio feedback for logger events.

# Preferences – System Units Tab

This screen is accessed by clicking on the "System Units" Tab under System Preferences.

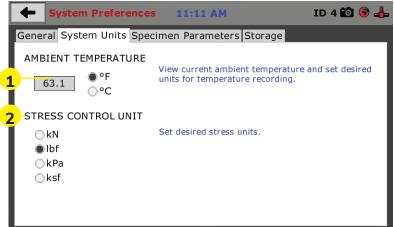

# Ambient Temperature (1)

This field displays the current ambient temperature and allows you to select desired units (Fahrenheit or Celsius) for temperature recording.

# Stress Control Unit (2)

Click on the desired units you want to use for motor control.

# Preferences – Specimen Parameters Tab

This screen is accessed by clicking on the Specimen Parameters Tab under System Preferences.

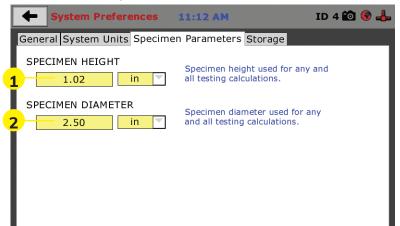

# Specimen Height (1)

This field allows you to set the specimen height that will be used for all testing calculations.

### Specimen Diameter (2)

This field allows you to set the specimen diameter that will be used for all testing calculations.

#### Preferences – Storage Tab

This screen is accessed by clicking on the Storage Tab under System Preferences.

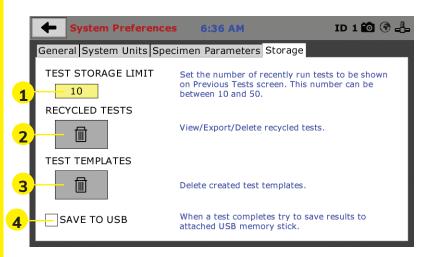

#### Test Storage Limit (1)

This field allows you to set the number of previously run tests to be available on the "Previous Tests" screen. This number can be between 10-50.

#### **Recycled Tests (2)**

This refers to previously run tests that are not displayed in the "Previous Tests" window. These tests are not deleted; they are recycled for later use. Select this button to view/export/delete recycled tests.

#### Test Templates (3)

Select this button to delete test templates that have been created, but are no longer desired.

#### Save to USB Check Box (4)

Checking this Box saves the results of a test to USB thumb drive inserted into the front USB slot on the machine.

# Initial Set Up — Network

To set up Network settings, return to the System Settings screen and click on the Network panel. **(1)** 

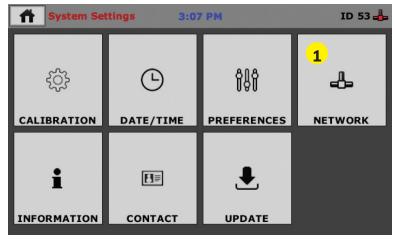

A password is required to access the Network Settings. That password is: **27604**.

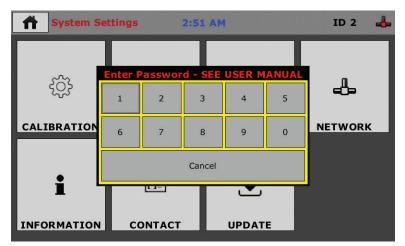

1

|    | Network S      | Settings 7:09 A | M ID 1 🛍 🔮 🖧                                                                               |
|----|----------------|-----------------|--------------------------------------------------------------------------------------------|
|    | DHCP           |                 | Local Status                                                                               |
|    | IP Information |                 | Internet Status                                                                            |
| 2) | IP ADDRESS     | 192.168.20.32   | CONNECTED 4                                                                                |
|    | SUBNET MASK    | 255.255.255.0   |                                                                                            |
|    | GATEWAY        | 192.168.20.1    |                                                                                            |
|    | DNS SERVER 1   | 12.127.17.71    |                                                                                            |
|    | DNS SERVER 2   | 12.127.16.67    |                                                                                            |
|    |                |                 | Note: Please check with your IT department if you are having trouble with any connections. |

# **Network Settings Screen**

The screen above is the Network Settings screen, it provides information on your IP information and network status.

# DHCP (1)

Check this box to enable/disable the Dynamic Host Configuration Protocol (DHCP). If enabled, your machine will pick up IP information from your router. If disabled, you will need to manually enter the network information for a static IP, please consult your network administrator for this.

# IP Information (2)

This information will be filled in automatically if the DHCP is checked, otherwise you will have to manually supply this information. The IP address must be unique for each machine.

#### Local Status (3)

This indicates the status of the local network connection, Connected or Disconnected.

#### Internet Status (4)

This indicates the status of your Internet connection, Connected or Disconnected.

Note: If you are experiencing issues with any connections, please contact your IT department for assistance.

#### Initial Set Up — Information

Clicking on this panel provides a view of the current status of the machine. **(1)** 

# System Information

Below is a view of the System Information screen. It provides a current status of the machine.

|   | ← System Inf                                  | ormation 11:13          | AM                                                                    | ID 4 🛍 🚱 📥       |
|---|-----------------------------------------------|-------------------------|-----------------------------------------------------------------------|------------------|
| 1 | Firmware Versio<br>1.0.23 - B1.0.9<br>HM-5470 | on<br>- CP1.1.2 - ADCv5 | Local Status<br>DISCONNECTED                                          | , <mark>3</mark> |
| 2 | -IP Information                               |                         | Internet Status                                                       | <b>_</b>         |
|   | MAC ADDRESS                                   | 00:1e:c0:ad:99:32       | DISCONNECTED                                                          |                  |
|   | IP ADDRESS                                    | 0.0.0.0                 |                                                                       |                  |
|   | SUBNET MASK                                   | 255.255.255.0           |                                                                       |                  |
|   | GATEWAY                                       | 10.0.6.2                |                                                                       |                  |
|   | DNS SERVER 1                                  | 24.25.5.60              | Memory                                                                | 5                |
|   | DNS SERVER 2                                  | 24.25.5.61              | 0.04 MB of 17.99 I                                                    |                  |
| 6 |                                               |                         | Note: Please check with department if you are h with any connections. |                  |

# Firmware Version (1)

The current version of the machine firmware is shown here. If you contact product support, you will need to supply this information.

# IP Information (2)

This information will be filled in automatically if DHCP is checked, otherwise you will have to manually supply this information. The IP address must be unique for each machine.

# Local Status (3)

This indicates the status of the local network connection, Connected or Disconnected.

# Internet Status (4)

This indicates the status of your Internet connection, Connected or Disconnected.

# Memory (5)

This indicates the current status of how much available memory is being used by the machine

# Factory Screen (6)

This is for Humboldt use only.

# Export Log File (7)

This button exports a log file from the machine to a USB thumb drive. Be sure to insert a thumb drive before exporting the file or you will receive an error message. This file can be helpful in trouble shooting by Humboldt Support.

# Initial Set Up —Contact

Clicking on this panel provides contact information for Humboldt Support and Service**(1)** 

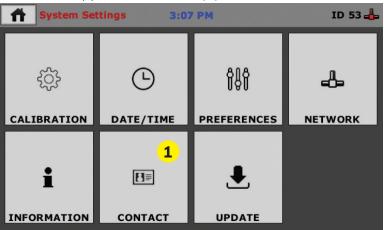

# **Contact Information**

Below is a view of the Contact Information screen showing contact information for Humboldt Support and Service.

# For quickest response go to this link on our website: <u>https://www.humboldtmfg.com/support</u> and fill in the

**support form.** This will provide us with the necessary information to assist you and you will be added to the next position in the support cue.

You can also email Humboldt Support at support@humboldtmfg.com or Humboldt Service at service@humboldtmfg.com. Please include contact information and a detailed description of your reason for contact.

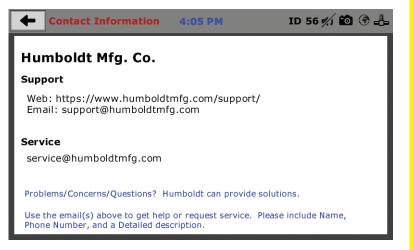

# Initial Set Up — Update

Clicking on this panel provides information on checking for Updates, performing updates and an update history for the machine. **(1)** 

| System Settings3:07 PMID 53 4 |           |                         |         |
|-------------------------------|-----------|-------------------------|---------|
| ţ                             | G         | ŶŶŶ                     | 4       |
| CALIBRATION                   | DATE/TIME | PREFERENCES             | NETWORK |
| i                             | EI≡       | <b>.</b> ∎ <sup>1</sup> |         |
| INFORMATION                   | CONTACT   | UPDATE                  |         |

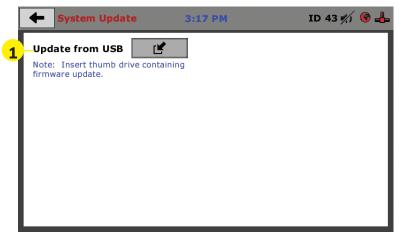

# Update from USB (1)

Software updates for your machine can be downloaded from the Humboldt website Support Area using a computer. To access the Software Update area, go to: <u>https://www. humboldtmfg.com/support/software.php</u>.

Once on this page, click on the Elite Series Firmware tab. You will see a list of Humboldt Elite Series machines. Click on the HM-5475 Current Version link and the firmware update will begin to download to your computer. Once the download is complete. Load the file onto a USB thumb drive and insert the thumb drive into the USB port on the front of the HM-5475. With the USB thumb drive inserted into the USB port, click on Update from USB **(1)**.

A window will open and you will see a list of Updates. Select a file to use for your update and click the Select button.

| System       | m Update                                                     | 3:17 PM                        | ID 43 約 😚 | - |
|--------------|--------------------------------------------------------------|--------------------------------|-----------|---|
| Nore: Inserr | Select Update<br>Select File(s):<br>FACT.BIN<br>RECOVERY.MFU | ★ (*.MFU, *.BIN, *.BT 1 Select | Cancel    |   |

The update process will begin. This may take several minutes. Your HM-5475 may reboot several times during the update, do not turn off or reset machine during this process.

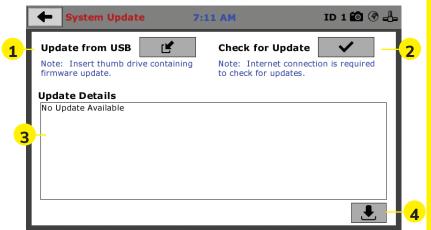

| Home                    | 11:11 AM                | ID 1 🖧  |
|-------------------------|-------------------------|---------|
| INPUT 1 DIS             | PLACEMENT               | Action  |
| 0                       | .000                    | TARG    |
| NOT<br>TESTING TA       | RE in                   | PRELOAD |
| INPUT 2 LOAD            | INPUT 3 PRESSURE        | PH      |
| -0.5                    | 0.0                     | Force   |
| NOT<br>TESTING TARE Ibf | NOT<br>TESTING TARE psi | lbf     |

#### **Operation from a Computer and NEXT Software**

This manual covers the setup and operation of the HM-5475 ConMatic IMC, Automated Consolidation Machine in Stand-alone Mode only. The HM-5475 is designed to operate independent of NEXT testing software. However, CSV and HTD file formats can be exported from the HM-5475 for use in NEXT or other testing reporting formats.

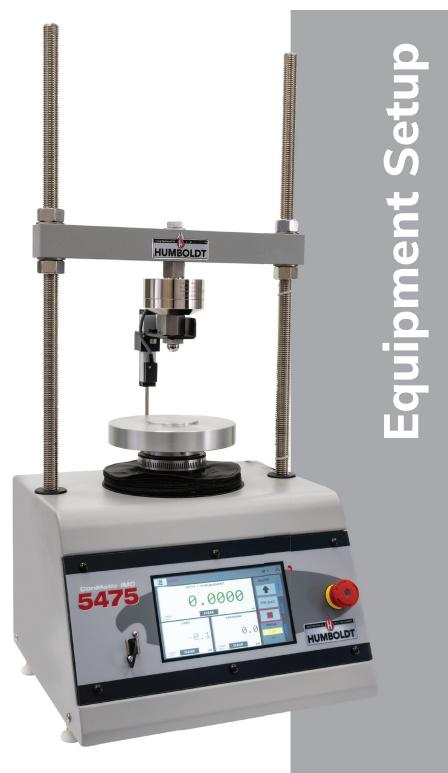

# Installation and Equipment Setup

# **Electrical Connections**

The HM-5475 is equipped with an internal digital switching power supply, which allows it to be used with most power configurations throughout the world. The unit is supplied with an IEC electrical cord with a standard 110V plug.

The HM-5475 arrives ready for operation. Attach the supplied IEC electrical cord to the machine and plug into a standard wall receptacle for use in the United States. For locations other than the U.S., replace the supplied electrical cord with an IEC cord that has the correct plug for your application. The supplied cord can also be used by cutting the standard plug from the cord and attaching the correct plug.

# **Power Switch**

The Power Switch is located on the upper right-hand corner of the back of the machine, above the electrical cord inlet. The Fuse Compartment is located between the electrical cord inlet and the Power Switch. The HM-5475 uses a 10-amp fuse. To begin operation, attach the supplied electrical cord, plug it in and press the Power Switch.

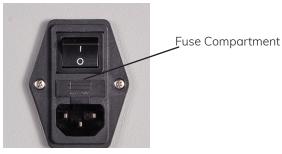

Power Switch

# Instrumentation Connections and Setup HM-5475 Rear Instrumentation Panel

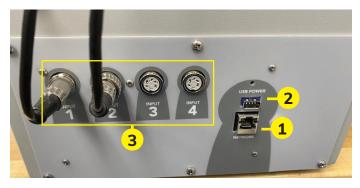

Above is a photo of the rear instrumentation panel of the HM-5475.

# Network (1)

Ethernet input for connecting machine to a local area network and/or the internet.

#### USB Power (2)

The USB Power port is used for powering a wireless receiver/transmitter for those who want to use a wireless LAN setup.

#### Instrument Inputs (3)

The panel features four (4) input channels for connecting instrumentation to the machine. Each input represents a separate channel and has been assigned and calibrated to a specific instrument for use with your HM-5475.

Below are photos of an instrumentation input and the instrumentation plug. The instrumentation plugs are numbered and should be installed in the corresponding numbered input. Install the plugs into the inputs by lining up the guide at the bottom of the plug with the slot at the bottom of the input channel. Disregard the locking collar on the plugs as they are not required for this device.

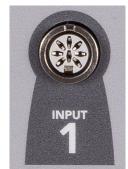

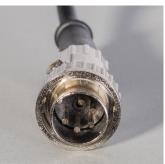

Once you have installed the instrumentation into the correct inputs, your rear panel should look like this:

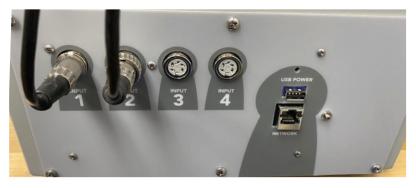

#### **Test Deck Setup**

Below is how your HM-5475 should be set up for operation. When you receive your unit, your instrumentation should already be mounted in place. It has been tied down with plastic ties for shipping so you should remove these ties before operation. You may have to make small position adjustments to the instrumentation for optimal operation.

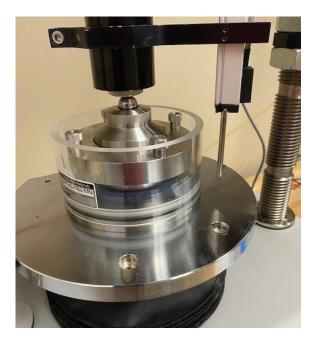

**Screen Feature Descriptions** 

| Home                    | 11:11 AM                | ID 1 🖧     |
|-------------------------|-------------------------|------------|
| INPUT 1 DIS             | PLACEMENT               | Action     |
| 0                       | .000                    | TARG       |
|                         |                         |            |
| INPUT 2 LOAD            | INPUT 3 PRESSURE        | Р          |
| -0.5                    | 0.0                     | Force      |
| NOT<br>TESTING TARE Ibf | NOT<br>TESTING TARE psi | 8.0<br>Ibf |

### Target Tab

**Up:** Will cause the platen to move up.

Preload: Selecting this button will move the platen to the designated preload that has been determined in the Test Setup window.

Stop: Will release all load on the sample.

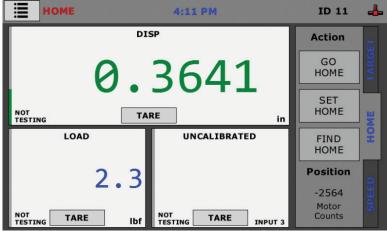

**Go Home:** Selecting this button will move the platen back to the user defined origin.

**Set Home:** This sets the origin (home position) for the platen. Commonly this will be set to allow the consolidation cell to be loaded or unloaded from the platen between tests.

Find Home: Will locate user defined home position.

Position: Indicates the motor position. Home is always indicated as zero (0)

| Home                    | 9:14 AM                     | ID 1 🖧    |
|-------------------------|-----------------------------|-----------|
| INPUT 1 DIS             | PLACEMENT                   | Direction |
| 0                       | .000                        | TARGE     |
|                         | RE in                       | <u>w</u>  |
| INPUT 2 LOAD            | UNCALIBRATED                |           |
| -0.5                    |                             | Speed     |
|                         |                             | 2.00000   |
| NOT<br>TESTING TARE Ibf | NOT<br>TESTING TARE INPUT 3 | in/min 🕜  |

**Up:** Will move the platen up at the rate indicated in the speed box. NOTE: Pressing and holding either the up or down arrow button will cause the platen to move in high-speed mode (2.000"/minute).

Stop: Will stop all platen movement

**Down:** Will move the platen down at the rate indicated in the speed box.

**Speed:** By selecting this window the user can define the rate of travel for the platen when the up or down buttons are pushed. Note: this application does not apply to when a test is running.

#### Consolidaton Cells Fixed Ring Consolidation Cell

# ASTM: D2435, D4546, AASHTO: T216, BS:1377:5

Complete cell assembly features stainless steel construction and self-trimming cutter ring. Cutter ring rests inside clamping ring on lower porous stone, which is larger than the sample. The top porous stone and loading pad rest on the sample. The assembly is fixed on the cell base and enclosed within an acrylic cylinder open to the atmosphere, which permits saturation of the sample. The cell comes complete with all the parts illustrated in the drawing below.

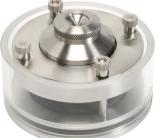

#### Floating Ring Consolidation Cell

ASTM: D2435, D4546, AASHTO: T216, BS:1377:5

Complete cell assembly features stainless steel construction with self-trimming cutter ring. Similar in construction to a fixed ring cell with the exception that the lower porous stone fits inside the cutter ring and can move vertically within it. The sample ring is also free to move vertically. The cell comes complete with all the parts illustrated in the drawing below.

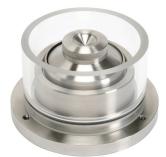

| Fixed Ring Consolidation Cell |                 |       | Floating Ring Consolidation Cell |       |                 |       |             |
|-------------------------------|-----------------|-------|----------------------------------|-------|-----------------|-------|-------------|
| 2.0"                          | HM-1220.20      | 50mm  | HM-1220.50                       | 2.0"  | HM-1210.20      | 50mm  | HM-1210.50  |
| 2.42"                         | HM-<br>1220.242 | 70mm  | HM-1220.70                       | 2.42" | HM-<br>1210.242 | 70mm  | HM-1210.70  |
| 2.5"                          | HM-1220.25      | 75mm  | HM-1220.75                       | 2.5"  | HM-1210.25      | 75mm  | HM-1210.75  |
| 3.0"                          | HM-1220.30      | 100mm | HM-1220.100                      | 3.0"  | HM-1210.30      | 100mm | HM-1210.100 |
| 4.0"                          | HM-1220.40      |       |                                  | 4.0"  | HM-1210.40      |       |             |
| Acrylic Cylinder Upper Stone  |                 |       |                                  |       |                 |       |             |

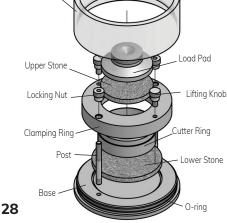

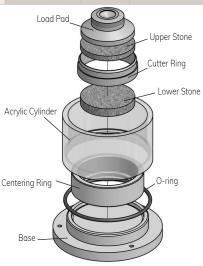

#### Fixed Ring Permeability Cell

ASTM: D2435, D4546, AASHTO: T216, BS:1377:5

Similar in construction to a fixed ring cell with the exception that the saturated sample and water are sealed from the atmosphere. Complete cell assembly features stainless steel construction and self-trimming cutter ring. Base features outlet port and 10cc pipette for monitoring water level. The cell comes complete with all the parts illustrated in the drawing below, as well as a pipette.

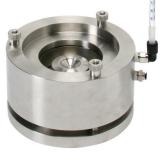

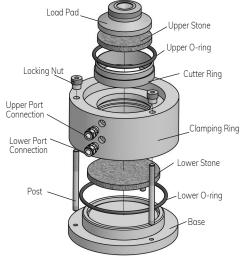

| Fixed Ring<br>Permeability Cell |             |       |             |  |  |  |
|---------------------------------|-------------|-------|-------------|--|--|--|
| 2.0"                            | HM-1230.20  | 50mm  | HM-1230.50  |  |  |  |
| 2.42"                           | HM-1230.242 | 70mm  | HM-1230.70  |  |  |  |
| 2.5"                            | HM-1230.25  | 75mm  | HM-1230.75  |  |  |  |
| 3.0" HM-1230.30                 |             | 100mm | HM-1230.100 |  |  |  |
| 4.0"                            | HM-1230.40  |       |             |  |  |  |

# **Consolidation Cell Components – inches**

| Consolidation Cell Components                                       |               |               |                                |               |               |
|---------------------------------------------------------------------|---------------|---------------|--------------------------------|---------------|---------------|
|                                                                     | 2.0"          | 2.42"         | 2.5"                           | 3.0"          | 4.0"          |
| Load pad                                                            | HM-1220.20.10 | HM-1220.24.10 | HM-1220.25.10                  | HM-1220.30.10 | HM-1220.40.10 |
| Upper stone                                                         | HM-4184.1985  | HM-4184.240   | HM-1220.25.11*<br>HM-4184.2485 | HM-4184.2985  | HM-4184.3985  |
| Lower stone (floating)                                              | HM-4184.1985  | HM-4184.240   | HM-4184.2485                   | HM-4184.2985  | HM-4184.3985  |
| Lower stone<br>(fixed & permability)                                | HM-4184.331   | HM-4184.331   | HM-4184.331                    | HM-4184.331   | HM-4184.4375T |
| Acrylic cylinder (fixed)                                            | HM-1220.25.2  | HM-1220.25.2  | HM-1220.25.2                   | HM-1220.25.2  | HM-1220.40.2  |
| Acrylic cylinder (floating)                                         | HM-1210.25.2  | HM-1210.25.2  | HM-1210.25.2                   | HM-1210.25.2  | HM-1210.40.2  |
| Centering ring (floating)                                           | HM-1210.20.12 | HM-1210.24.12 | HM-1210.25.12                  | HM-1210.30.12 | HM-1210.40.12 |
| Clamping ring (permability)                                         | HM-1230.20.9  | HM-1230.24.9  | HM-1230.25.9                   | HM-1230.30.9  | HM-1230.40.9  |
| Clamping ring (fixed)                                               | HM-1220.20.9  | HM-1220.24.9  | HM-1220.25.9                   | HM-1220.30.9  | HM-1220.40.9  |
| Base (floating & permability)                                       | HM-1230.25.1  | HM-1230.25.1  | HM-1230.25.1                   | HM-1230.25.1  | HM-1230.40.1  |
| Base (fixed)                                                        | HM-1220.25.1  | HM-1220.25.1  | HM-1220.25.1                   | HM-1220.25.1  | HM-1220.40.1  |
| Cutter ring (all)                                                   | HM-1220.20.8  | HM-1220.24.8  | HM-1220.25.8                   | HM-1220.30.8  | HM-1220.40.8  |
| Lower o-ring<br>(floating & permability)                            | HM-003053     | HM-003053     | HM-003053                      | HM-003053     | HM-003056     |
| Lower o-ring (fixed)                                                | HM-003052     | HM-003052     | HM-003052                      | HM-003052     | HM-003024     |
| Upper o-ring (permability)                                          | HM-003057     | HM-003058     | HM-003054                      | HM-003059     | HM-003060     |
| Post (all)                                                          | HM-1220.25.3  | HM-1220.25.3  | HM-1220.25.3                   | HM-1220.25.3  | HM-1220.25.3  |
| Locking nut (all)                                                   | HM-1220.25.5  | HM-1220.25.5  | HM-1220.25.5                   | HM-1220.25.5  | HM-1220.25.5  |
| Lifiting knob (all)                                                 | HM-1220.25.6  | HM-1220.25.6  | HM-1220.25.6                   | HM-1220.25.6  | HM-1220.25.6  |
| Port connection<br>upper (permability)                              | HM-003027     | HM-003027     | HM-003027                      | HM-003027     | HM-003027     |
| Port connection<br>lower (permability)                              | HM-003055     | HM-003055     | HM-003055                      | HM-003055     | HM-003055     |
| Filter paper                                                        | HM-4189.20    | HM-4189.25    | HM-4189.25                     | HM-4189.30    | HM-4189.40    |
| Calibration disk<br>(used for consolidation or round<br>shear box.) | HM-1220.20.4  | HM-1220.24.4  | HM-1220.25.4                   | HM-1220.30.4  | HM-1220.40.4  |

# **Consolidation Cell Components – metric**

| Consolidation Cell Components                                       |               |               |               |                |  |
|---------------------------------------------------------------------|---------------|---------------|---------------|----------------|--|
|                                                                     | 50mm          | 70mm          | 75mm          | 100mm          |  |
| Load pad                                                            | HM-1220.50.10 | HM-1220.70.10 | HM-1220.75.10 | HM-1220.100.10 |  |
| Upper stone                                                         | HM-4184.1955  | HM-4184.274   | HM-4184.2940  | HM-4184.3925   |  |
| Lower stone (floating)                                              | HM-4184.1955  | HM-4184.274   | HM-4184.2940  | HM-4184.3925   |  |
| Lower stone<br>(fixed & permability)                                | HM-4184.331   | HM-4184.331   | HM-4184.331   | HM-4184.4375T  |  |
| Acrylic cylinder (fixed)                                            | HM-1220.25.2  | HM-1220.25.2  | HM-1220.25.2  | HM-1220.40.2   |  |
| Acrylic cylinder (floating)                                         | HM-1210.25.2  | HM-1210.25.2  | HM-1210.25.2  | HM-1210.40.2   |  |
| Centering ring (floating)                                           | HM-1210.50.12 | HM-1210.70.12 | HM-1210.75.12 | HM-1210.100.12 |  |
| Clamping ring (permability)                                         | HM-1230.50.9  | HM-1230.70.9  | HM-1230.75.9  | HM-1230.100.9  |  |
| Clamping ring (fixed)                                               | HM-1220.50.9  | HM-1220.70.9  | HM-1220.75.9  | HM-1220.100.9  |  |
| Base (floating & permability)                                       | HM-1230.25.1  | HM-1230.25.1  | HM-1230.25.1  | HM-1230.40.1   |  |
| Base (fixed)                                                        | HM-1220.25.1  | HM-1220.25.1  | HM-1220.25.1  | HM-1220.40.1   |  |
| Cutter ring (all)                                                   | HM-1220.50.8  | HM-1220.70.8  | HM-1220.75.8  | HM-1220.100.8  |  |
| Lower o-ring<br>(floating & permability)                            | HM-003053     | HM-003053     | HM-003053     | HM-003056      |  |
| Lower o-ring (fixed)                                                | HM-003052     | HM-003052     | HM-003052     | HM-003024      |  |
| Upper o-ring (permability)                                          | HM-003057     | HM-003061     | HM-003062     | HM-003063      |  |
| Post (all)                                                          | HM-1220.25.3  | HM-1220.25.3  | HM-1220.25.3  | HM-1220.25.3   |  |
| Locking nut (all)                                                   | HM-1220.25.5  | HM-1220.25.5  | HM-1220.25.5  | HM-1220.25.5   |  |
| Lifiting knob (all)                                                 | HM-1220.25.6  | HM-1220.25.6  | HM-1220.25.6  | HM-1220.25.6   |  |
| Port connection<br>upper (permability)                              | HM-003027     | HM-003027     | HM-003027     | HM-003027      |  |
| Port connection<br>lower (permability)                              | HM-003055     | HM-003055     | HM-003055     | HM-003055      |  |
| Filter paper                                                        | HM-4189.20    | HM-4189.28    | HM-4189.30    | HM-4189.40     |  |
| Calibration disk<br>(used for consolidation or round<br>shear box.) | HM-1220.50.4  | HM-1220.70.4  | HM-1220.75.4  | HM-1220.100.4  |  |

# **Calibration of Instrumentation**

The HM-5475.3F ConMatic IMC Automated Consolidation Machine includes all necessary instrumentation. All instrumentation included with this unit has been calibrated and assigned to specific channels for use. These channels are marked on the corresponding instrumentation and the correct calibration information will appear in the channel calibration parameters, once you have installed the instrumentation to the correct inputs.

# **DO NOT RECALIBRATE!**

# How to Perform a Calibration

All instrumentation included with this unit has been calibrated and assigned to specific channels for use. Humboldt recommends (and standard lab practice dictates) that your HM-5475 should be calibrated periodically. For most, recalibration is conducted annually, though other rules may apply to the frequency of calibration.

To perform a calibration, it will be necessary to either hire a calibration service to come in and calibrate your machine, or have the necessary calibration equipment to perform this service.

To begin a calibration, it is always a good idea to save the current calibration settings. If you have already saved these settings to a USB thumb drive or your computer, this step can be skipped

# Export Calibration via USB (4)

Press this button to select calibrations to export via USB. It is a good practice to export all your calibrations to a thumb drive. In case of a problem this practice allows you to recover your calibration data quickly (See pages 9-10 in Quick Start).

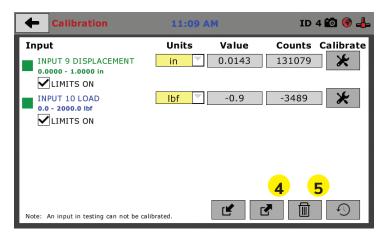

Once your calibrations have been saved, click on the trash can icon **(5)** to begin to erase both (2) Input calibrations. When you press the trash can icon, this screen will appear.

| Calib              | ration              | 11:09            | АМ     | ID              | 4 🛍 🎯 📥   |
|--------------------|---------------------|------------------|--------|-----------------|-----------|
| Input<br>INPUT 9 D |                     |                  | Value  | <b>6ts</b><br>9 | Calibrate |
| 0.0000 - 1.0       | LOAD                | ibration(s) to c | leiete |                 | *         |
| 0.0 - 2000.0       | D                   |                  |        |                 |           |
|                    |                     |                  |        |                 |           |
|                    |                     |                  | Select | Cancel          |           |
| Note: An input in  | n testing can not b | e calibrated.    |        |                 | C         |

On this screen select an Input calibration to delete, one at a time, and then press the Select button. The channel will be deleted. Do this for both (**2**) channels.

Once all Input calibrations have been cleared, your Calibration window should look like the one below with no Inputs calibrated.

| Calibration                                          | 11:09 A     | м                      | ID                   | 4 🛍 🚳 📥   |
|------------------------------------------------------|-------------|------------------------|----------------------|-----------|
| Input<br>INPUT 9 DISPLACEMENT<br>0.00000 - 1.0000 in | Units<br>in | <b>Value</b><br>0.0143 | <b>Counts</b> 131079 | Calibrate |
| LIMITS ON<br>INPUT 10 LOAD<br>0.0 - 2000.0 lbf       | lbf 💌       | -0.9                   | -3489                | *         |
|                                                      |             |                        |                      |           |
| Note: An input in testing can not be cal             | ibrated.    |                        | <b>₹</b>             | 9         |

By default the system will determine which channel is load or displacement based on the calibrations loaded into the system. It will typically default to Channel 1 being displacement and Channel 2 being load. It is recommended that these settings be maintained if the test data is to be exported to NEXT or Data Download for reporting purposes. Calibrating your instrumentation to the appropriate Input requires a separate device, which can provide precise and specific loads or displacement, and, which has been certified to be accurate. The calibration process involves plugging the instrumentation into the HM-5475 while placing the instrumentation into the certified calibration device, which provides a specific set load or displacement.

Once this has been done, click the Calibrate button next to the appropriate Input **(1)**.

| Calibration                                         | 11:09 A     | м                   | ID                   | 4 🛍 🚱 📥   |
|-----------------------------------------------------|-------------|---------------------|----------------------|-----------|
| Input<br>INPUT 9 DISPLACEMENT<br>0.0000 - 1.0000 in | Units<br>in | <b>Value</b> 0.0143 | <b>Counts</b> 131079 | Calibrate |
| LIMITS ON<br>INPUT 10 LOAD<br>0.0 - 2000.0 lbf      | Ibf 🔻       | -0.9                | -3489                | *         |
| Note: An input in testing can not be ca             | alibrated.  |                     | <b>?</b>             | 0         |

A pop-up window will appear requiring you to enter the password, which is **22234**.

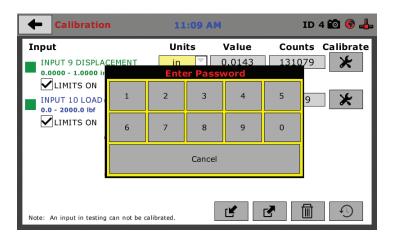

Upon filling in the password, you will see this screen, Tab 1 Sensor Details of the Calibration settings.

|                  | 🗭 Input :                                                                             | L Calibration  | 12:30 PM               | ID 4 🔯 🎯 📥 |  |  |  |
|------------------|---------------------------------------------------------------------------------------|----------------|------------------------|------------|--|--|--|
| 1                | SENSOR DET                                                                            | AILS 2. LIMITS | 3. MULTI POINT 4. NAME |            |  |  |  |
|                  | Select Connected Sensor:<br>Please choose the instrumentation type that is connected. |                |                        |            |  |  |  |
|                  | 1 TYPE                                                                                | DISPLACEMEN    | ۲<br>۲                 |            |  |  |  |
| 2                | CAPACITY                                                                              | 1.0000         | in                     |            |  |  |  |
| <mark>3</mark> ' | S OUTPUT                                                                              | 7.080          | mV/V                   | -          |  |  |  |

On Tab 1, the Sensor Type **(1)** will default to Displacement Load. For Capacity **(2)**, fill in the maximum capacity of the sensor and choose either lbf or kN. For FS output **(3)**, refer to the calibration sheet, which came with the instrument your are using and enter it here and then choose mV/V. Below are typical calibration sheets with the FS Output information highlighted in orange.

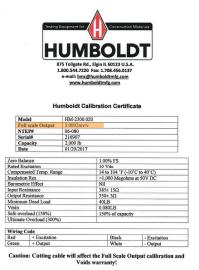

Data obtained utilizing standards traceable to the National Institute of Standards & Technology.

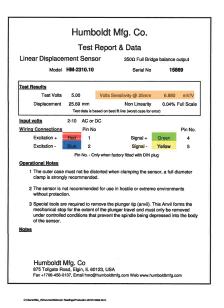

Once this is complete, click on the Right Arrow in the bottom righthand corner of the screen to save these settings. You will be taken to Tab 2, Limits.

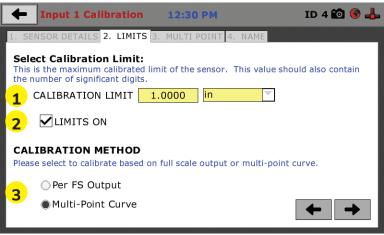

On Tab 2, in the Calibration Limit field **(1)**, enter the maximum calibrated limit of the sensor. This value should contain the number of decimal points required for accuracy as per ASTM standards up to a maximum of 5 points. Limits On **(2)**, should be checked if you don't want the machine to apply a load greater than the Calibration Limit **(1)**. Calibration Method **(3)** determines whether this calibration will be based only on the maximum load capacity of the sensor or upon a multi-point curve of up to a maximum of 10 points.

If you choose Per FS Output (not a recommended calibration method) it will base your calibration on the maximum load capacity of the sensor vs. zero load capacity of the sensor. If you choose this method and click on the Right Arrow in the bottom right-hand corner of the screen. You will be prompted to remove any load on the sensor and click on Done **(4)** when you have done so.

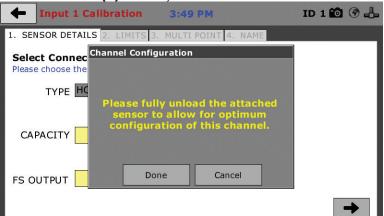

If you choose Multi-Point (Recommended calibration method) Curve and click on the Right Arrow in the bottom right-hand corner of the screen, you will be taken to Tab 3.

| 🔶 Inp      | ut 1 Calibration                                              | 12:31 PM               | ID 4 🛍 🖲 🖶       |
|------------|---------------------------------------------------------------|------------------------|------------------|
| 1. SENSOR  | DETAILS 2. LIMITS                                             | 3. MULTI POINT 4. NAME |                  |
| Please not | fulti-Point Calibra<br>e a minimum of 2 point<br>calibration. |                        | Entry Method     |
| POINT      | APPLIED                                                       | A/D COUNTS             | QUICK CLICK      |
| 0          | 0.0000                                                        | -38184                 | MANUAL ENTRY     |
| 1          | 0.2000                                                        | 2322196                |                  |
| 2          | 0.4000                                                        | 4686872                | Calibration      |
| 3          | 0.6000                                                        | 7050367                | 5 Point          |
| 4          | 0.8000                                                        | 9413383                |                  |
| 5          | 1.0000                                                        | 11768198               | Clear All Points |
| 6          |                                                               |                        | 品                |
| 7          |                                                               |                        |                  |
| 8          |                                                               |                        |                  |
| 9          |                                                               |                        |                  |
| 10         |                                                               |                        |                  |
|            |                                                               |                        |                  |

On Tab 3 you will be able to set the number of points you want to use for your calibration. You can choose 1-point, 5-point, 10-point or Custom, which allows you to use any number of points up to a total of 10. In the example on the previous screen shot above, a 5-point calibration has been chosen.

With your instrumentation sensor placed in a calibration frame and the sensor plugged into the Input on the HM-5475. You will set the "0" point at 0 with no load applied to the sensor. The "5" point will be set with the maximum load capacity of the sensor applied. Points "1" through "4" are usually determined by spacing them out evenly between the no load reading and the maximum load read- ing. As an example, if you have a sensor with a 1,000 lb maximum force capability, you would set the "0" point at "0" and the "5" point at 1,000. Points "1" through "4" would typically be set at: "1" 200; "2" 400; "3" 600; "4" 800 and "5" 1000. Or, divide the maximum load number by the number of points, in this case 5, which works out to 200 point increments between points. See below.

| 🔶 Inp       | ut 1 Calibration                                              | 12:31 PM              | ID 4 🛍 🚳 👍   |
|-------------|---------------------------------------------------------------|-----------------------|--------------|
| 1. SENSOR   | DETAILS 2. LIMITS                                             | 3. MULTI POINT 4. NAM | 1E           |
| Please note | Iulti-Point Calibra<br>a a minimum of 2 point<br>calibration. |                       | Entry Method |
| POINT       | APPLIED                                                       | A/D COUNTS            | QUICK CLICK  |
| 0           | 0.0000                                                        | -38184                | MANUAL ENTRY |
| 1           | 0.2000                                                        | 2322196               |              |
| 2           | 0.4000                                                        | 4686872               | Calibration  |
| 3           | 0.6000                                                        | 7050367               | 5 Point      |
| 4           | 0.8000                                                        | 9413383               |              |
| 5           | 1.0000                                                        | 11768198              | Set Point    |
| 6           |                                                               |                       |              |
| 7           |                                                               |                       |              |
| 8           |                                                               |                       |              |
| 9           |                                                               |                       |              |
| 10          |                                                               |                       |              |
|             |                                                               |                       |              |

Each point would be chosen by clicking on the corresponding point row above. The load would be applied to the sensor and an A/D Counts reading would appear. To set the point, click on the Set Point button **(1)**. This would be repeated until all points have been set. In the example above, Point 3 is being calibrated and is ready to have the Set Point button **(1)** clicked. Point 4 still needs to be calibrated.

Once all Points have been calibrated, click on the Right Arrow in the bottom right-hand corner of the screen. You will be taken to Tab 4.

On Tab 4, you will be asked to name the calibrated Input.

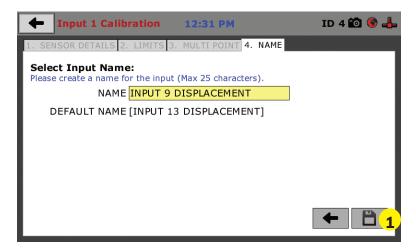

The screen will provide a default name, but you can name the Input anything you'd like. Once you've named the Input, click on the disk icon in the lower, right-hand corner **(1)**. This will save it. Use this method for calibrating any additional Inputs necessary.

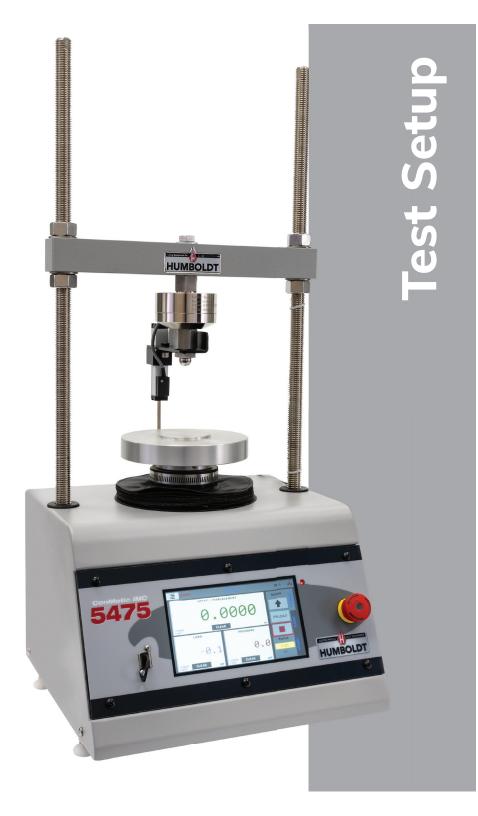

## **Test Setup**

To begin a new test, Click on the Menu icon in the top left corner of the screen (1). When you click on this button, you will see a dropdown menu appear, see below. Click on NEW TEST (**1**).

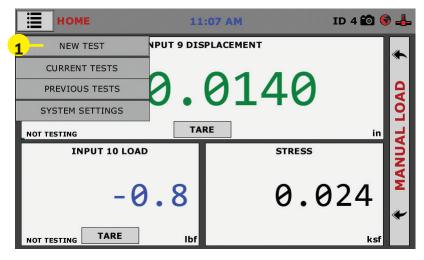

## Test Setup Wizard – Select Test Type

Clicking on NEW TEST **(1)** above brings up the Test Setup Wizard. On the first screen of the Wizard, you can select the type of test you want to perform — click on Consolidation and then click on the arrow button in the bottom right-hand corner **(3)** to continue.

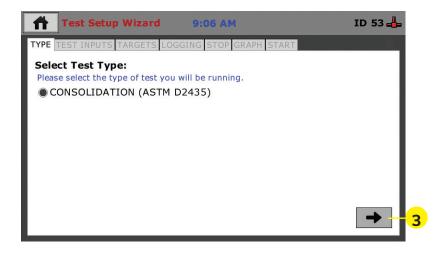

Test Setup Wizard – Sensor Input Selection

| Test Setup Wizard                                      | 4:13 PM                      | ID 11 👍 |
|--------------------------------------------------------|------------------------------|---------|
| TYPE TEST INPUTS TARGETS LO                            | DGGING STOP GRAPH START      |         |
| Select Test Inputs:<br>Please check the inputs you wou | Ild like to use for testing. | I       |
| DISPLACEMENT:                                          | LOAD:                        |         |
| DISP                                                   | LOAD                         |         |
|                                                        |                              |         |
|                                                        |                              |         |
|                                                        |                              |         |
|                                                        |                              |         |
|                                                        |                              | ← → -3  |

Verify that the channel inputs match the connected sensors.

When you click on the Right Arrow in the lower, right-hand corner of the screen (3) Load window will appear. Verify that the desired load sequence is displayed in the tabulation window. If it needs to be modified there are several options (shown below) that allow you to modify or completely change the loading sequence.

| Test Se                                          | tup Wizard   | 4:13    | РМ      | ID 11 🚽       |
|--------------------------------------------------|--------------|---------|---------|---------------|
| TYPE TEST INPU<br>Set Targets<br>Set a target pe | r test.      |         |         | RT            |
| Test #                                           | Target Value | Units 4 | UP      |               |
| 0                                                | 8.000        | lbf     | - OP    | Units: Ibf 🔻  |
| 1                                                | 16.000       | lbf     | DOWN    |               |
| 2                                                | 32.000       | lbf     | DOWN    |               |
| 3                                                | 64.000       | lbf     |         | RUN ALL TESTS |
| 4                                                | 128.000      | lbf     |         |               |
| 5                                                | 256.000      | lbf     |         |               |
| 6                                                | 64.000       | lbf     |         |               |
| 7                                                | 128.000      | lbf     |         |               |
| 8                                                | 256.000      | lbf     |         |               |
| + -                                              | INSERT DEL   | .ETE    | DEFAULT | · + +         |

**SAVE:** This will save the current load sequence to memory for future recall. This is useful if multiple tests are using the same load sequence.

**LOAD:** This will bring up a menu showing all the previously saved load sequences. From here you can select the desired load sequence for the test.

+: Selecting this button will add a new load immediately following the currently selected sequence. The user can click on the blank Target Value box to enter the desired load value for that specific load.

-: Selecting this box will remove the highlighted load shown in the tabulation window. To highlight a specific load, select the desired load in the load sequence window. Once selected, it will be highlighted in blue.

**Insert:** Selecting this button will insert a new load into the load sequence. To use this feature correctly the user must select the load immediately preceding where the new load is to be inserted on the tabulation table.

**Delete:** This will remove the selected load from the sequence. To use this feature. Select the desired load to be removed from the sequence. When the selected box is highlighted in a blue background press the Delete button to remove that specific load from the sequence.

**Default:** Selecting this will load the default load sequence found in ASTM D2435.

**Reset:** Selecting this button will reset the load sequence to the previously saved sequence from the last test.

**Up:** Pressing this button will move the active sequence box up. Once at the desired load, it can be modified or removed as needed.

**Down:** Pressing this button will move the active sequence box down.

**Units:** Choose the desired units for the load to be applied during the test.

**Run all Tests:** Checking this box will cause the test to run all loads within the sequence regardless of any previous loads having been run previously during the test.

## Test Setup Wizard – Select Logging Values

From here select the desired logging intervals for your test. The test will default to the ASTM D2435 standard. If the displayed values in the logging table match the desired logging interval press the right arrow in the lower right corner to advance to the stop conditions. If you wish to change the logging interval press the Logging Values button.

| Test Setup Wizard 4                                    | :14 PM  |                 | ID 11 👍 |
|--------------------------------------------------------|---------|-----------------|---------|
| TYPE TEST INPUTS TARGETS LOGGING                       | STOP GR | APH START       |         |
| Select Logging Parameters:<br>Set times to log values. |         |                 |         |
| LOGGING VALUES                                         | INDEX   | TIME (h:m:s.ms) |         |
| E                                                      | 0       | 00:00:01.00     |         |
|                                                        | 1       | 00:00:02.00     |         |
|                                                        | 2       | 00:00:03.00     |         |
|                                                        | 3       | 00:00:04.00     |         |
|                                                        | 4       | 00:00:05.00     |         |
|                                                        | 5       | 00:00:06.00     |         |
|                                                        | 6       | 00:00:07.00     |         |
|                                                        |         | 4               | • •     |

For those who want to use different parameters, you can either click on Use Default **(1)** and change the values to suit your application, or, click on Clear Table **(2)** and fill in the blank table with your values. Once you are satisfied with the completed table, click on the Select button **(3)** to use the Table. Once Select or Cancel are pressed, the window will automatically close.

| Tes       | t Setup Wizard | 9:36 A     | M ID            | 85 約 🛍 🛞 🕹 |
|-----------|----------------|------------|-----------------|------------|
| TYPE LOAD | Lc             | ogging Tim | e Table         |            |
| Select L  |                | INDEX      | TIME (h:m:s.ms) |            |
|           |                | 0          | 00:00:06.00     |            |
| LOC       |                | 1          | 00:00:15.00     |            |
|           |                | 2          | 00:00:30.00     |            |
|           |                | 3          | 00:01:00.00     |            |
|           |                | 4          | 00:02:00.00     |            |
|           |                | 5          | 00:04:00.00     |            |
|           |                | 6          | 00:08:00.00     |            |
|           | USE DEFAULT    | 7          | 00:15:00.00     |            |
| 2         | CLEAR TABLE    |            | SEI.ECT CA      |            |
|           |                |            | 3               |            |

**Use Default (1):** This will automatically load the ASTM standard logging interval for a consolidation test.

**Clear Table (2):** This will remove all the time intervals currently loaded for the test. It will be necessary to manually enter the desired values for each time interval by selecting the desired box in the Time column and entering the desired time.

Select (3): This will load the displayed timetable into the test.

**Cancel (4):** This will close the Logging Timetable window and revert to the original values shown in the previous window.

## Test Setup Wizard – Select Stop Parameters

Next you need to select the Stop Parameters for the test. To choose the Stop Value Parameter, Click on the yellow field **(1)** and select a time period from the pop up window that appears.

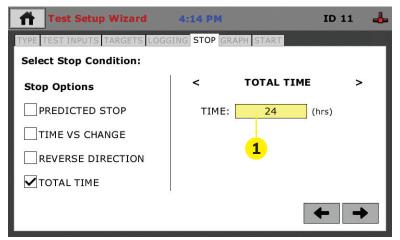

**Total Time:** Checking this box will allow the user to apply a specific amount of time for the test duration. By pressing the yellow box under Total Time the test duration (in hours) can be selected.

Selecting the right or left arrow will allow the user to cycle through all the stop conditions to review what the setting parameters were set to during previous tests. If the appropriate box is checked for that parameter under Stop Options, then that stop condition will be applied to the test.

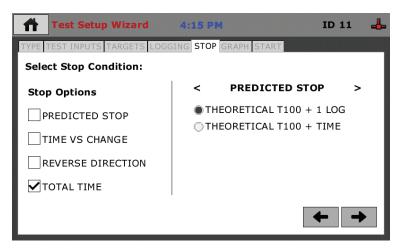

Selecting the Predicted Stop box will allow the user to set either T100+ 1 Log, or T100+Time as a stop condition for each load sequence.

| Test Setup Wizard             | 4:16 PM ID 11 📥       |
|-------------------------------|-----------------------|
| TYPE TEST INPUTS TARGETS LOGG | SING STOP GRAPH START |
| Select Stop Condition:        |                       |
| Stop Options                  | < TIME VS CHANGE >    |
| PREDICTED STOP                | CHANGE: 0 cm 💌        |
| TIME VS CHANGE                | TIMESPAN: 0 (min)     |
| REVERSE DIRECTION             |                       |
| TOTAL TIME                    |                       |
|                               | ← →                   |

Selecting the Time vs. Change box will cause the test to advance to the next load sequence if the HM-5475 does not detect at least the amount of movement in the sample over a specified amount of time. Both the amount of movement and the timespan are defined by the user. These values can be modified by selecting each of the three yellow boxes to define the user's desired values.

| Test Setup Wizard             | 4:16 PM ID 11 👍       |
|-------------------------------|-----------------------|
| TYPE TEST INPUTS TARGETS LOGG | ING STOP GRAPH START  |
| Select Stop Condition:        |                       |
| Stop Options                  | < REVERSE DIRECTION > |
| PREDICTED STOP                | AMOUNT: 0 cm 🔽        |
| TIME VS CHANGE                |                       |
| REVERSE DIRECTION             |                       |
| TOTAL TIME                    |                       |
|                               | ← →                   |

Checking the Reverse Direction box will allow the test to advance to the next load sequence if the sample starts to swell. The amount of swell required for the test to advance is determined by the user by entering the desired values in the yellow boxes.

| Test Set          | up Wizard                                                                                                    | 4:17 PM                | ID 11 👍 |
|-------------------|----------------------------------------------------------------------------------------------------|------------------------|---------|
| TYPE TEST INPUT   | S TARGETS LO                                                                                                    | OGGING STOP GRAPH STAR | Г       |
| Select Graph      | Options:                                                                                                    |                        |         |
| Please select X a | NAME OF A DESCRIPTION OF A DESCRIPTION OF A DESCRIPTION OF A DESCRIPTION OF A DESCRIPTION OF A DESCRIPTION OF A | s for testing.         |         |
| X Axis            | Y Axis                                                                                                    |                        |         |
| NONE              | ONONE                                                                                                    |                        |         |
| DISP              | DISP                                                                                                    |                        |         |
| OLOAD             | LOAD                                                                                                    |                        |         |
| TIME              | 0                                                                                                    |                        |         |
| SQR ROOT TI       | ME                                                                                                    |                        |         |
| - SQL ROOT III    |                                                                                                    |                        |         |
|                   |                                                                                                    |                        |         |
|                   |                                                                                                    |                        |         |
|                   |                                                                                                    |                        |         |
| Note: Graphing is | s optional.                                                                                                    |                        |         |

# Graph Tab

Select the desired graphing options for the test.

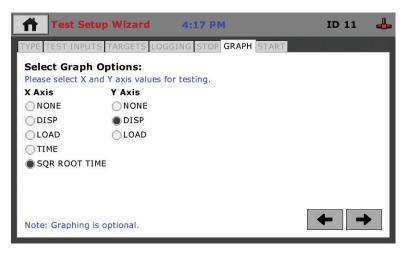

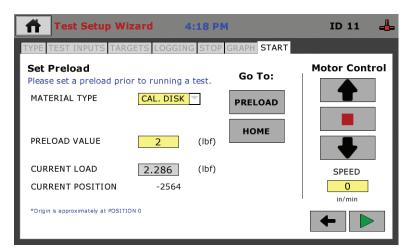

# Start Tab

**Preload Value:** Allows user to select the preload value for the test. **Note:** this value is also applied to the Main Screen under the Target tab (page 30). If preload is selected on the Main Screen, it will apply a preload that has been selected from this window.

Current Load: Shows what the current applied load is to the sample.

Current Position: Shows the current motor position. Note: Home is always zero (0).

**Preload Button:** Selecting this button will cause the HM-5475 to move to the selected preload value.

**Home Button:** Selecting this button will cause the platen to move to the home position.

Up: Will cause the platen to move up.

Stop: Will stop all movement of the platen.

Down: Will cause the platen to move down.

**Speed:** Determines the rate of platen movement (either up or down) if the up or down buttons are pressed.

Go Back (Left arrow key): Will revert to the previous test setup window.

Start: Will open a pop-up window for naming the test.

Once the preload has been selected and applied, press the Green Arrow at the bottom right-hand corner of the screen (4). You will then see the screen below.

|                                                                             |    | etup \ |   |   | _       | B PM |   |   | 1 | (D 4 🕯 | 0 🚱 4        |   |
|-----------------------------------------------------------------------------|----|--------|---|---|---------|------|---|---|---|--------|--------------|---|
| TYPE       LOAD       LOGGING       START         Select Trigger Condition: |    |        |   |   |         |      |   |   |   |        |              |   |
| Val                                                                         | ue | -      | - | S | et Test | Name | _ | - | - | -      |              | 1 |
| 1                                                                           | 2  | 3      | 4 | 5 | 6       | 7    | 8 | 9 | 0 | •      |              | 2 |
| ↑                                                                           | Q  | W      | E | R | т       | Y    | U | I | 0 | Р      | $\bigotimes$ |   |
| _                                                                           | A  | S      | D | F | G       | н    | J | к | L | <      | >            |   |
| Z                                                                           | х  | с      | V |   |         |      |   |   | В | N      | м            |   |

In the Value Field, create a name for your test (1). Press the check mark button (2) to save your test name. Once the test has been named and the check mark button has been pressed the test will initiate.

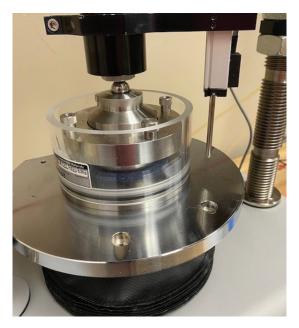

Once completed, press the Green Arrow at the bottom right-hand corner of the screen (4) and you will be taken to the following screen and your test will begin.

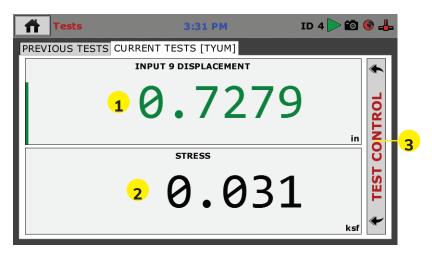

You can monitor your test from this window, which allows you to view the Displacement (**1**) and the Stress (**2**), or for additional information, click on the Test Control bar on the right of the window (**3**), which will reveal the additional panel shown below.

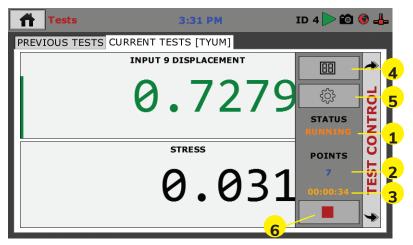

From this new panel you are given the Current Status of your test, in this case, Running (**1**). You can also see the number of points currently read (**2**) and the current duration of the test (**3**).

In addition, by clicking on the Test View button **(4)** you can toggle through three different views of the current test. These views are:

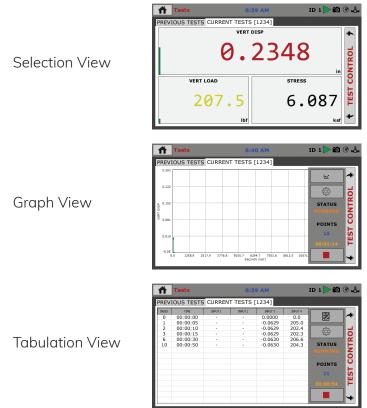

By clicking on the Test selection button (5) brings up the screen below. Here you can toggle between the Previous Tests tab **(1)**, which shows previous test data and the Current Tests tab **(2)**.

|          |                  |                             | · · /       |        |
|----------|------------------|-----------------------------|-------------|--------|
| Test:    | S                | 10:25 AM                    | ID 56 約 Þ 🛍 |        |
| PREVIOUS | TESTS CURRENT    | r <mark>e</mark> STS [1234] |             |        |
|          | Available Test   | 2                           |             |        |
|          | Select Test to V | liew                        |             |        |
|          | 1234             |                             |             | 0      |
|          |                  |                             |             | CONTRO |
|          |                  |                             | in          | NO     |
| INPU     | т                |                             |             | _      |
|          |                  |                             | h a         | TEST   |
|          |                  |                             | <b></b> 94  | E I    |
|          |                  | Select                      | Cancel      | *      |
|          |                  | זמו                         | ksf         |        |

By clicking on the button with the red box (6) stops the current test.

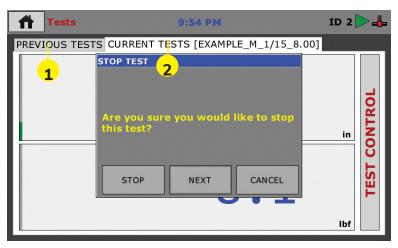

Selecting STOP will terminate the test.

Selecting NEXT will advance the test to the next load sequence.

Selecting CANCEL will close the window and continue the test at the current load sequence.

# HM-5475.3F Specifications

The HM-5475.3F ConMatic IMC is a fully automated, incremental motor controlled consolidation machine that performs incremental consolidation and one-dimensional swell tests. The ConMatic IMC allows consolidation, Constant Rate of Strain, and Volume Swell tests to be run automatically, freeing up technicians for other tasks effectively saving time and manpower while increasing lab profitability. One ConMatic automated system can replace the production of several manual machines— running incremental consolidation tests according to ASTM D2435 Method B, where successive load increments are applied after 100% primary consolidation.

Once a sample has been placed onto the test platform and the test conditions set, the ConMatic IMC performs all consolidation tests, including moving to the next stress level, without operator assistance. The system automatically moves through the different test parameters specified by the user with incremental consolidation tests that are typically completed within 24 to 48 hours. The HM-5475 can be used in conjunction with the Humboldt NEXT software where test data can be exported from the HM-5475 into the NEXT Consolidation module for more comprehensive test analysis and the production of detailed test reports for the customer. The Humboldt NEXT software provides the following:

- •Live tests and live graphing capabilities (real-time)
- •Complete test reporting including all calculations and graphs required for testing
- •Review and exporting of tests using Microsoft Excel
- •Smart Test Function: automatically picks up where it left off if the test was not finished due to unexpected events within your computer

The unique design of the ConMatic IMC system enables the user to connect multiple Conmatic IMC units to a single computer to facilitate downloading and processing test data from multiple machines simultaneously.

| Specifications:                                       |                                        |               | Controller Specifica                            | tions:                                               |  |
|-------------------------------------------------------|----------------------------------------|---------------|-------------------------------------------------|------------------------------------------------------|--|
| Sample size                                           | up                                     | to 4" (100mm) | Display (Resistive Touch)                       | 7" (178mm) VGA (480<br>x 800)                        |  |
| Maximum load                                          | 2                                      | 200lbf (10kN) | Real-time test data                             | Graphic and tabulation                               |  |
| Clearance, vertical                                   | 8                                      | .25" (210mm)  | Processor                                       | Dual 32-bit ARM                                      |  |
| Clearance, hori-                                      | 7                                      | .75" (197mm)  | RAM                                             | 64MB                                                 |  |
| zontal                                                |                                        | ., o (10,)    | Memory, non-volatile                            | 4GB                                                  |  |
| Maximum piston                                        | C                                      | ).5" (12.7mm) | Analog to digital converter                     | 24 bit                                               |  |
| travel                                                |                                        | , ,           | Data acquisition                                | 4 Channels                                           |  |
| Dimensions<br>(L x W x H)                             | 12" x 12" x 30"<br>(305 x 305 x 762mm) |               | Logging speed                                   | up to 50 readings<br>per second                      |  |
|                                                       |                                        |               |                                                 | 1000                                                 |  |
| ConMatic IPC includes:                                |                                        |               | Points per test                                 | 3000                                                 |  |
| (1) S-type load cell 2,000<br>(10kN) with 0.75" adapt |                                        | HM-2300.20    | USB port (front)                                | export data, import/export<br>calibration data, WiFi |  |
| (1) Linear strain transdu<br>1.0" (25mm)              | cer,                                   | HM-2310.10    | USB port (back)                                 | provides external power<br>for wireless access point |  |
|                                                       |                                        |               | Ethernet connection                             | for network connectivity                             |  |
| (1) Linear strain<br>transducer Bracket               |                                        | M-2310BR      | Emergency stop                                  | Large button                                         |  |
| (1) NEXT consolidation                                |                                        | HM-5100SW     | 24-bit differential analog to digital converter | 4                                                    |  |
| software module (1) Ball 0.625"                       |                                        |               | Ambient temperature<br>sensor                   | 1                                                    |  |
| 440 stainless steel                                   |                                        | HM-001076     | Limit switches                                  | 2                                                    |  |
|                                                       |                                        |               | Firmware Update                                 | Ethernet or flash drive                              |  |

#### Additional Items needed for setup:

### **Consolidation Installation and Spare Parts Kit**

Installation and spare parts kit provides tubing, fasteners and tools to complete an installation of pneumatic consolidation equipment. Consolidation Installation and Spare Parts Kit HM-4168

#### **ConMatic IPC System Requirements:**

| AC Supply:  | 110/220 VAC 50/60 Hz 5 Amp      |
|-------------|---------------------------------|
| Air Supply: | Air Supply: Clean and dry       |
|             | (air filter, water trap),       |
|             | minimum: 100 psi (700kpa)       |
|             | continuous air supply,          |
|             | 10CFM (0.3 m <sup>3</sup> /min) |

### General Warnings Safety Warnings

Operators should take care to operate this machine under maximum load restrictions. The machine is programmed at the factory to provide safety shutdown if the upper or lower maximum travel is exceeded, as well as if the upper instrument calibration is exceeded.

## **Electrical Warnings**

Typically, there is no reason for the operator to open the machine. However, if the customer's engineers attempt to change settings to the circuit board connected to the back panel, the machine must first be unplugged. Unplugging the internal connection to the back panel circuit board while the machine is under power will result in permanent damage to the circuit board.

## Important Notice

The information contained herein is supplied without representation or warranty of any kind. Humboldt Mfg. Co. therefore assumes no responsibility and shall have no liability, consequential or otherwise, of any kind arising from the use of the described equipment contained in this manual.

## **Updated Products**

The manufacturer reserves the right to change or modify product design or construction without prior notice and without incurring any obligation to make such changes and modifications on products previously or subsequently sold.

## **Fitness for Application**

The manufacturer makes no recommendations or claims regarding fitness for applications other than the specific tests as defined in this User Guide.

### Unpacking

Initial inspection should include checking for physical damage during shipping and obvious external damage to the product. Package contents are defined by your packing list. Each Loader is configured according to customer specifications. In your inspection, make certain that the con- tents of your shipment match the documentation provided by your packing list.

Place unit on a flat, smooth surface and use leveling feet (supplied) and a bubble level to ensure that the unit is level side-to-side and back-to-front.

### Warranty

Humboldt Mfg. Co. warrants its products to be free from defects in material or workmanship. The exclusive remedy for this warranty is Humboldt Mfg. Co., factory replace- ment of any part or parts of such product, for the warranty of this product please refer to Humboldt Mfg. Co. catalog on Terms and Conditions of Sale. The purchaser is responsible for the transportation charges. Humboldt Mfg. Co. shall not be responsible under this warranty if the goods have been improperly maintained, installed, operated or the goods have been altered or modified so as to adversely affect the operation, use performance or durability or so as to change their intended use. The Humboldt Mfg. Co. liability under the warranty contained in this clause is limited to the repair or replacement of defective goods and making good, defective workmanship.

## Manufacturer's Rights and Responsibilities Software Copyright

COPYRIGHT NOTICE ©2016 HUMBOLDT Mfg. Co. All Rights Reserved. This manual or parts thereof may not be reproduced in any form without the expressed written permission of HUMBOLDT Mfg. Co. UNPUBLISHED LICENSED PROPRIETARY WORK ©2016 HUMBOLDT Mfg. Co.

The programmable, read-only memory, integrated circuit package contained in this equipment and covered with a copyright notice label contains proprietary and confidential software, which is the sole property of HUMBOLDT MFG. CO. It is licensed for use by the original purchaser of this equipment for a period of 99 years. Transfer of the license can be obtained by a request, in writing, from HUMBOLDT MFG. CO.

With the exception of HUMBOLDT Authorized Service Facilities, you may not copy, alter, de-compile, or reverse assemble the software in any fashion except as instructed in this manual. US copyright laws, trademark laws, and trade secrets protect the materials. Any person(s) and /or organizations that attempt or accomplish the above violation or knowingly aid or abet the violation by supplying equipment or technology will be subject to civil damages and criminal prosecution.With the exception of HUMBOLDT Authorized Service Facilities, you may not copy, alter, de-compile, or reverse assemble the software in any fashion except as instructed in this manual. U.S. copyright laws, trademark laws, and trade secrets protect the materials.

Any person(s) and /or organizations that attempt or accomplish the above violation or knowingly aid or abet the violation by supplying equipment or technology will be subject to civil damages and criminal prosecution.

Humboldt Mfg. Co. 875 Tollgate Road Elgin, Illinois 60123 U.S.A. U.S.A. Toll Free: 1.800.544.7220 Voice: 1.708.456.6300 Fax: 1.708.456.0137 Email: hmc@humboldtmfg.com

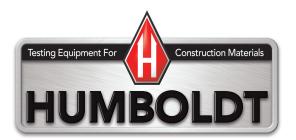